## 多维分析告警-简单方式

多维分析告警用于用于对异常数据或需要关注的数据高亮显示。

用例

实现对多维分析中的"销售量"需要关注的值高亮显示,具体要求如下:

1. 当"销售量"对应列数据小于200的时候,"销售额"列对应单元格显示红色字体的告警。 2. 当"销售量"对应列数据大于300的时候,"销售额"列对应单元格显示浅蓝色背景的告警。 效果如下:

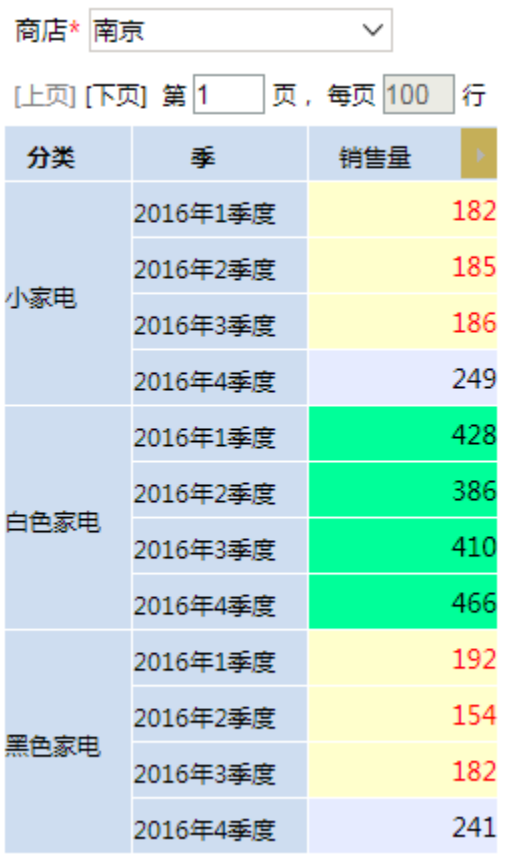

## 实现步骤

创建多维分析

- 1. 已创建好多维数据源如何创建多维数据源,请参考[数据源章节](https://history.wiki.smartbi.com.cn/pages/viewpage.action?pageId=35751440)。
- 2. 已创建mondrian cube : "Sales"mondrian cube的创建请参考mondrian cube章节
- 3. 使用新建多维分析选择cube "Sales"(注: 多维数据源中只有一个cube时,在新建多维分析则直接进入多维分析操作界面。)案例中的多维分析只 有一个cube则直接进入多维分析操作界面,操作界面如下图

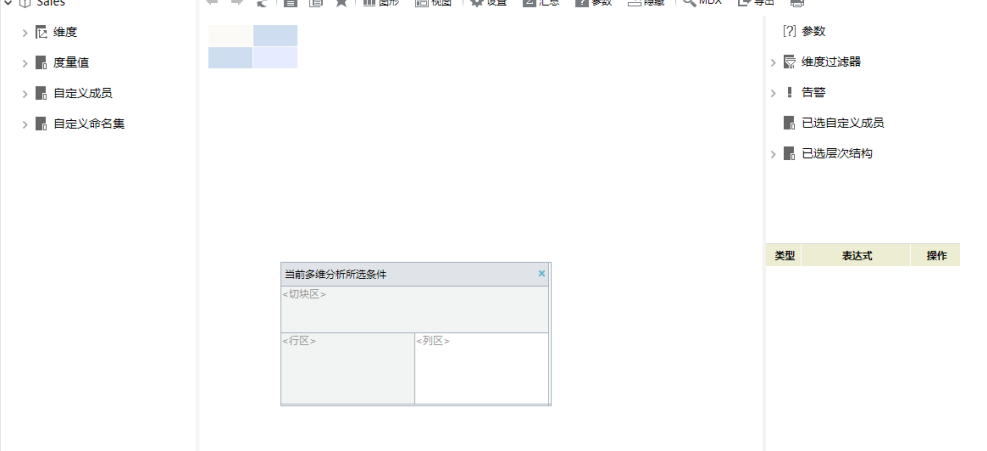

4. 创建多维分析。把"Sales">"维度">"产品"维度中的"分类"和"时间"维度中的"季", 拖拽到多维分析显示查询面板的行区,把"Sales"-> "度量值" 中的"销售量"拖拽到多维分析显示查询面板的列区,点工具栏的刷新按钮则刷出数据。如图:

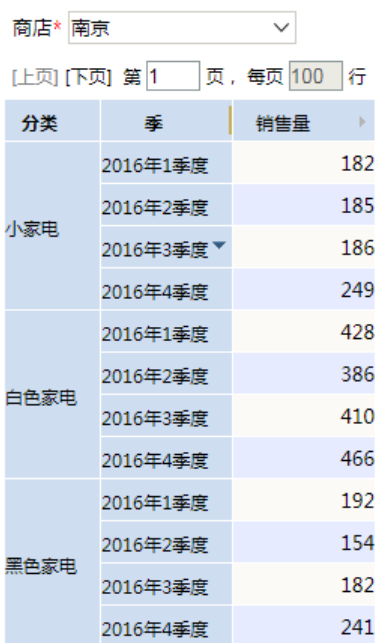

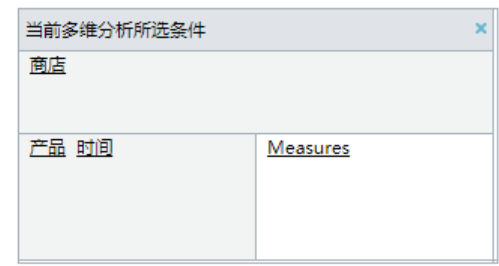

## 基于多维分析新建告警

- 1. 在定制界面右侧,点击"告警",右键选择新建告警
	- > [?] 参数
	- > ☆ 维度过滤器

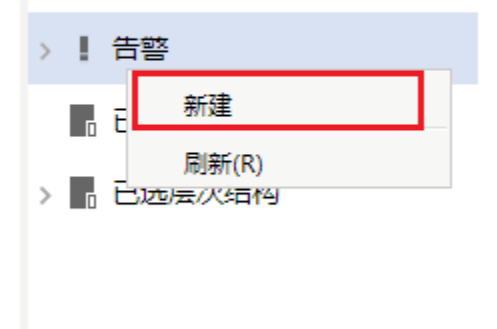

2. 输入告警名称,将右侧"销售量",拖动到选择告警范围中。

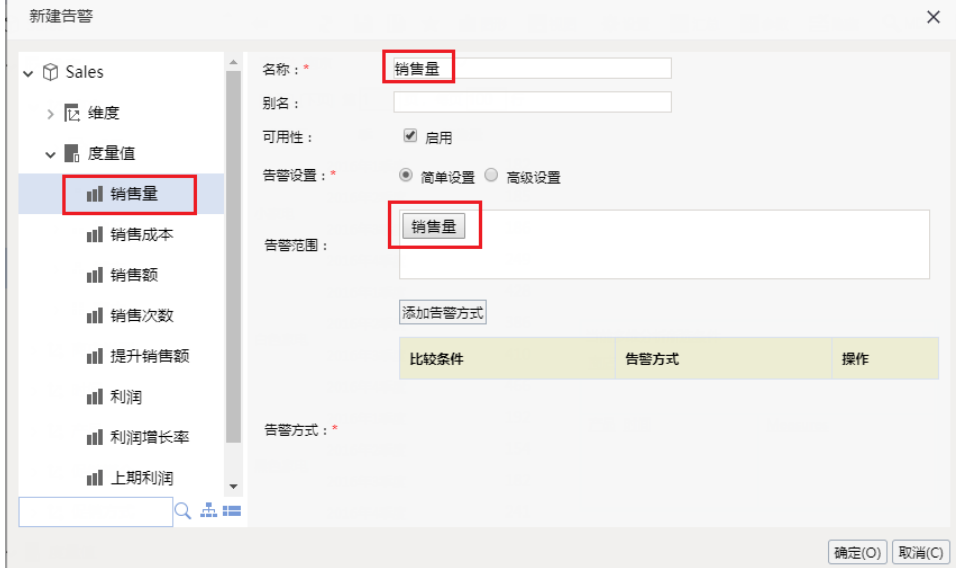

3. 点击"添加告警方式",选择取值范围为"小于200",并选择告警格式为"差"

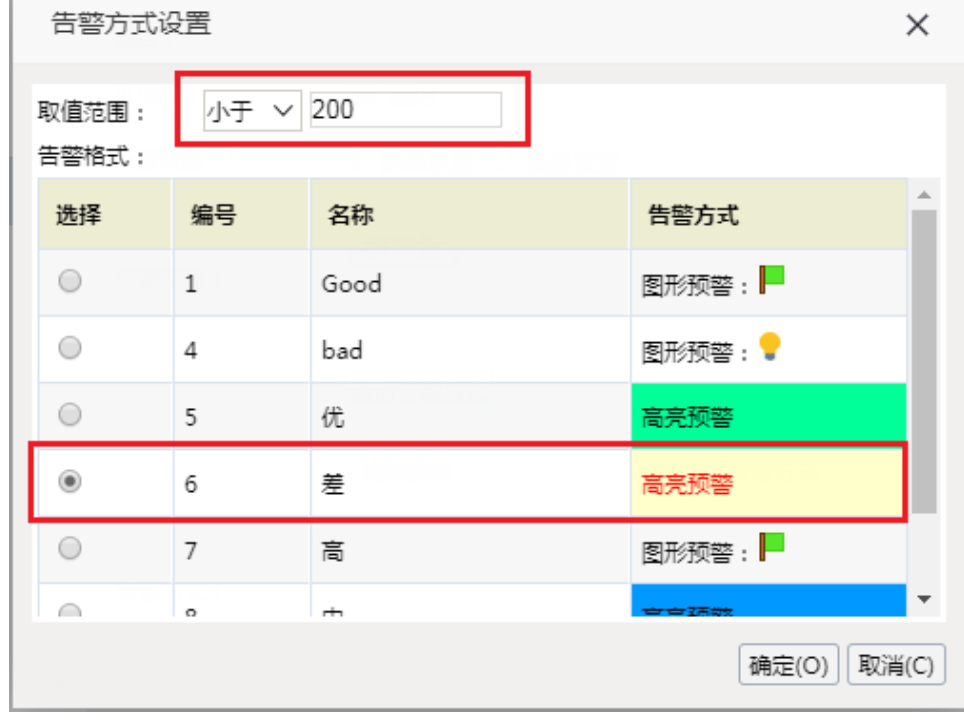

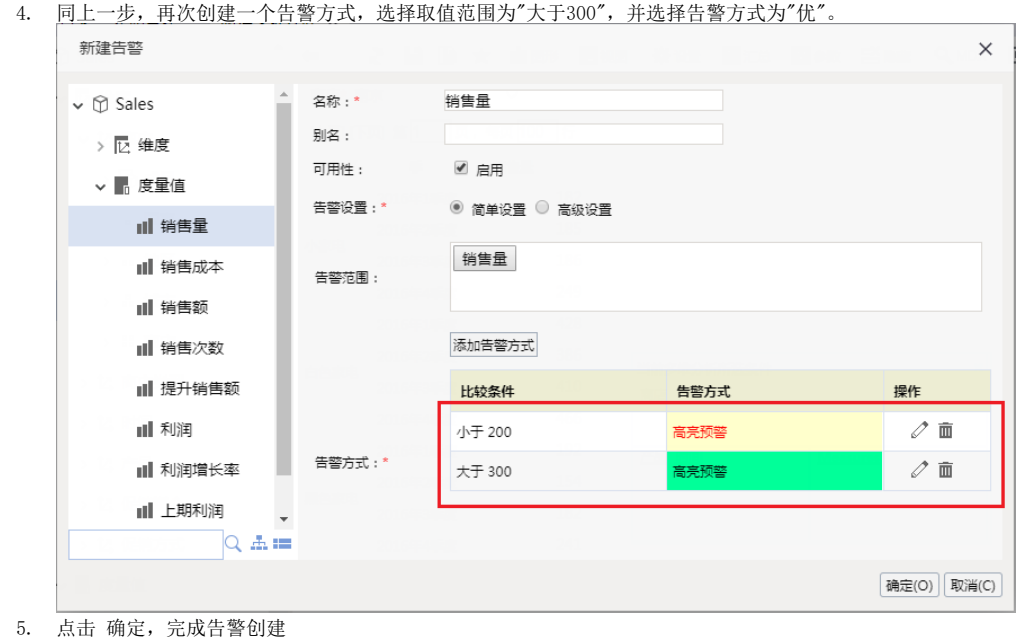

打开多维分析查看效果

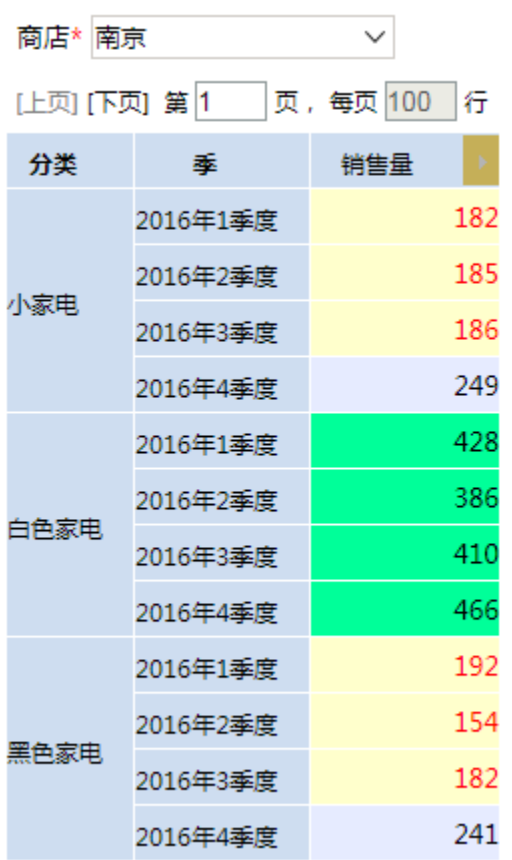